# **[#](#page-0-0)**欧姆龙 **HostLink PLC** 驱动 **V1.0** 帮助

# **1**、 设备简介

本驱动构件用于通过 OmronHostLink 串口读写欧姆龙 PLC 设备的各种寄存器的数据。 本驱动构件支持欧姆龙 C、CV、CS/CJ、CP 系列部分型号的 PLC。

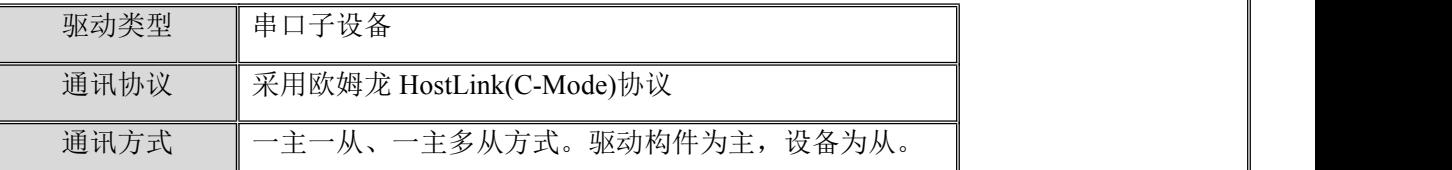

## **2**、 硬件连接

与设备通讯之前,必须保证通讯连接正确。

通讯连接方式:

<1>采用欧姆龙串口编程电缆与 PLC 的 HostLink 串口或 RS232 扩展串口通讯。通讯电缆 接线请参见 [附录](#page-2-0) 1;

<2>采用 RS422 方式与 PLC 的 RS422 扩展通讯板通讯, 通讯电缆接线请参见相应硬件连 接手册。

# **3**、 设备通讯参数

"OmronHostLink 串口" 端口参数设置如下:

<span id="page-0-0"></span>返回顶部

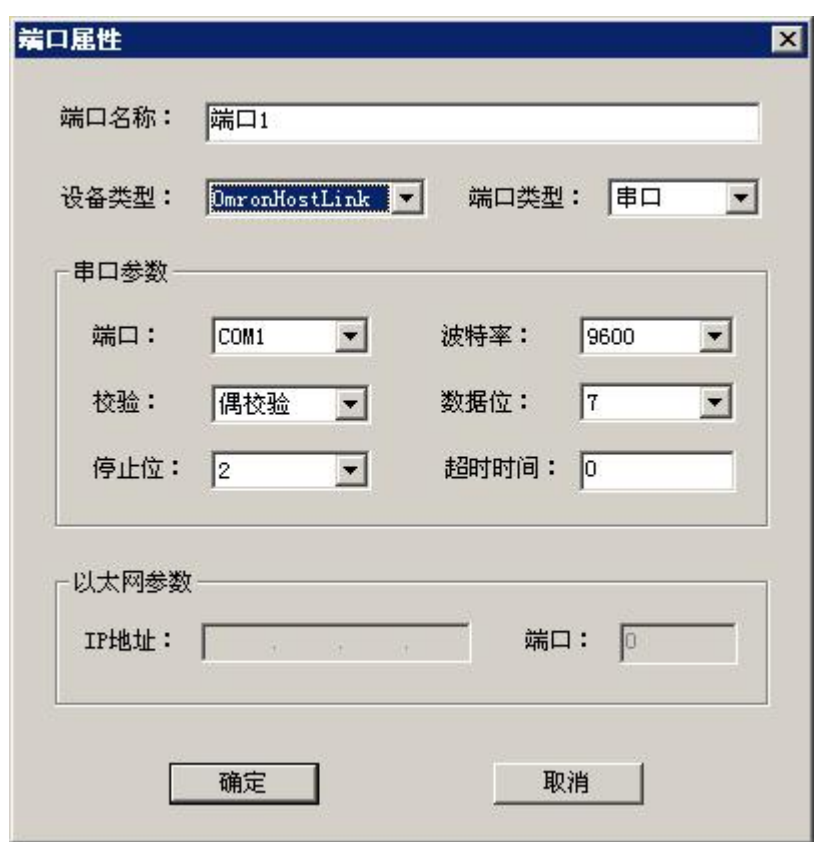

串口通讯参数设置:

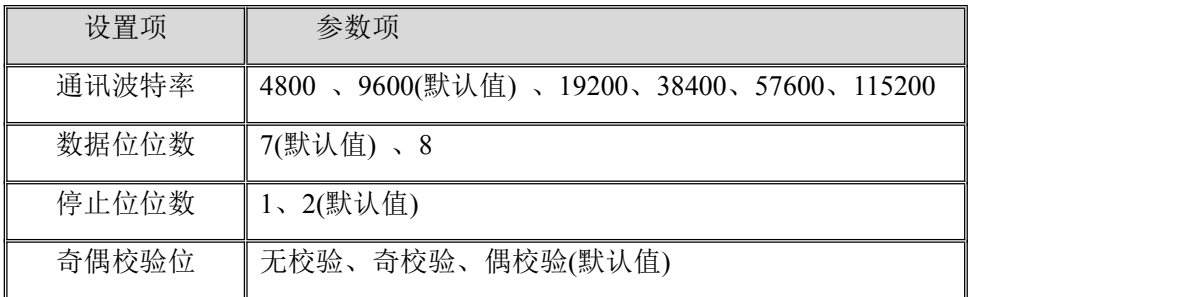

串口通讯参数设置应与设备的通讯参数相同,默认为: 9600, 7, 2, E(偶校验), 不同型号 PLC 有所不同,用户可根据需要进行设置,建议在通讯速度要求较高时设置为 38400,7,2,E 或 PLC 所支持的更高波特率进行通讯。

设备通讯参数的具体设置方法参见 [附录](#page-3-0)2

### **4**、 通道变量属性

本驱动构件可增加通道类型如下:

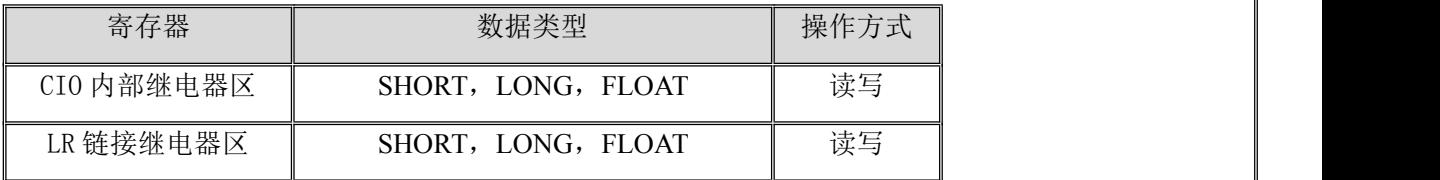

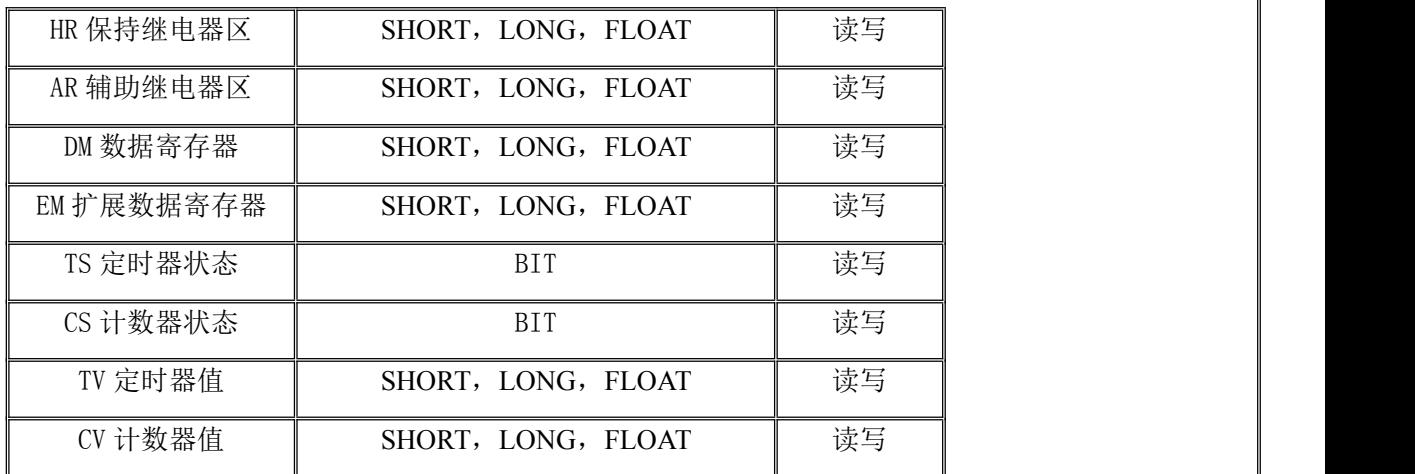

地址范围参见 [附录](#page-5-0) **3**

注意: カランド アイスト こうしょう しんこうかい こうしょう はんこう はんしゅう しゅうしょく

1. HostLink 协议为欧姆龙公司旧有协议, 协议本身不支持新型号 **PLC** 的的 **W** 等寄 存器的读写。如果使用新型号 PLC 并需要对相关寄存器进行操作,请使用新的 FINS 串口协议对应驱动。另外, HostLink 协议只支持 4 位地址, 无法读取大于 9999 地址的 寄存器区,在使用时,可将寄存器高地址区内容移到低地址区进行读写操作,新型号 PLC 也可直接换用新的 FINS 串口协议驱动。

2. 驱动中根据 HostLink 协议特点,增加了复合登录读取机制,可以有效提高对离 散数据的读取速度,但协议规定此功能只能同时有一组登录数据,所以使用驱动时,请 避免多个驱动通过同一通讯口操作一个 PLC 设备的情况,否则会出现每个驱动都反复 登录数据帧,导致速度大大降低。

3. 部分型号 PLC 的 TC 状态值无法写入, 这由 PLC 所决定的, 使用时请杳看相应 手册。

## **5**、 特殊应用的开发

本设备构件目前只实现部分通讯功能,如需要用作其它用途或本构件不能满足要求时, 可自行进行开发,也可以提出具体的技术要求,由我们亲自为您定制。

#### **附表: 2008年 - 2008年 - 2008年 - 2008年 - 2008年 - 2008年 - 2008年 - 2008年 - 2008年 - 2008年 - 2008年 - 2008年 - 2008年 - 2008年 - 2008年 - 2008年 - 2008年 - 2008年 - 2008年 - 2008年 - 2008年 - 2008年 - 2008年 - 2008年 - 2008年 - 2008年 - 2008年 -**

<span id="page-2-0"></span>附录 **1**

**HostLink** 串口或 **RS232** 扩展口接线图:

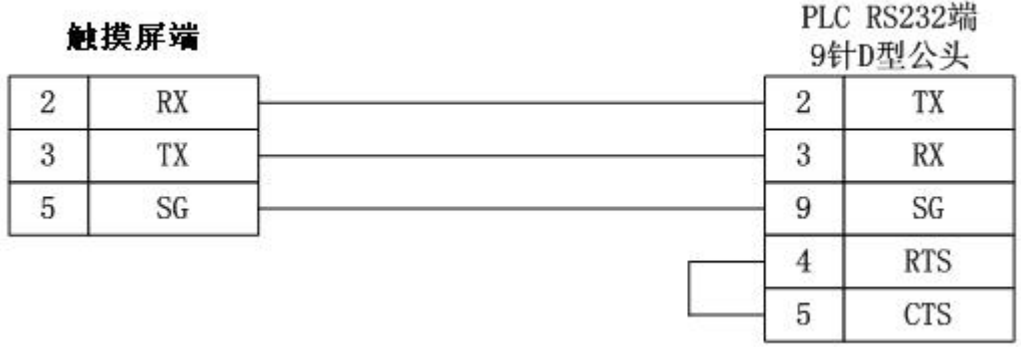

注:通讯扩展板及部分型号的 PLC 引脚定义与此有所不同,具体请查看相应手册确认接 线方式,并参照其说明进行接线。

#### <span id="page-3-0"></span>附录 **2**

设置方法:

1) PLC 自带的 HostLink 口或 RS232 扩展板一般可以通过编程软件 CX-Programmer 设 置串口的通讯参数及通讯方式,此时一定要将模式设置为"Host Link"模式。通讯参 数可根据要求进行设定,建议格式设置为"19200,7,2,E", RS232 方式通讯时, 单 元号(即 PLC 地址)建议设为默认值 0。如下图:

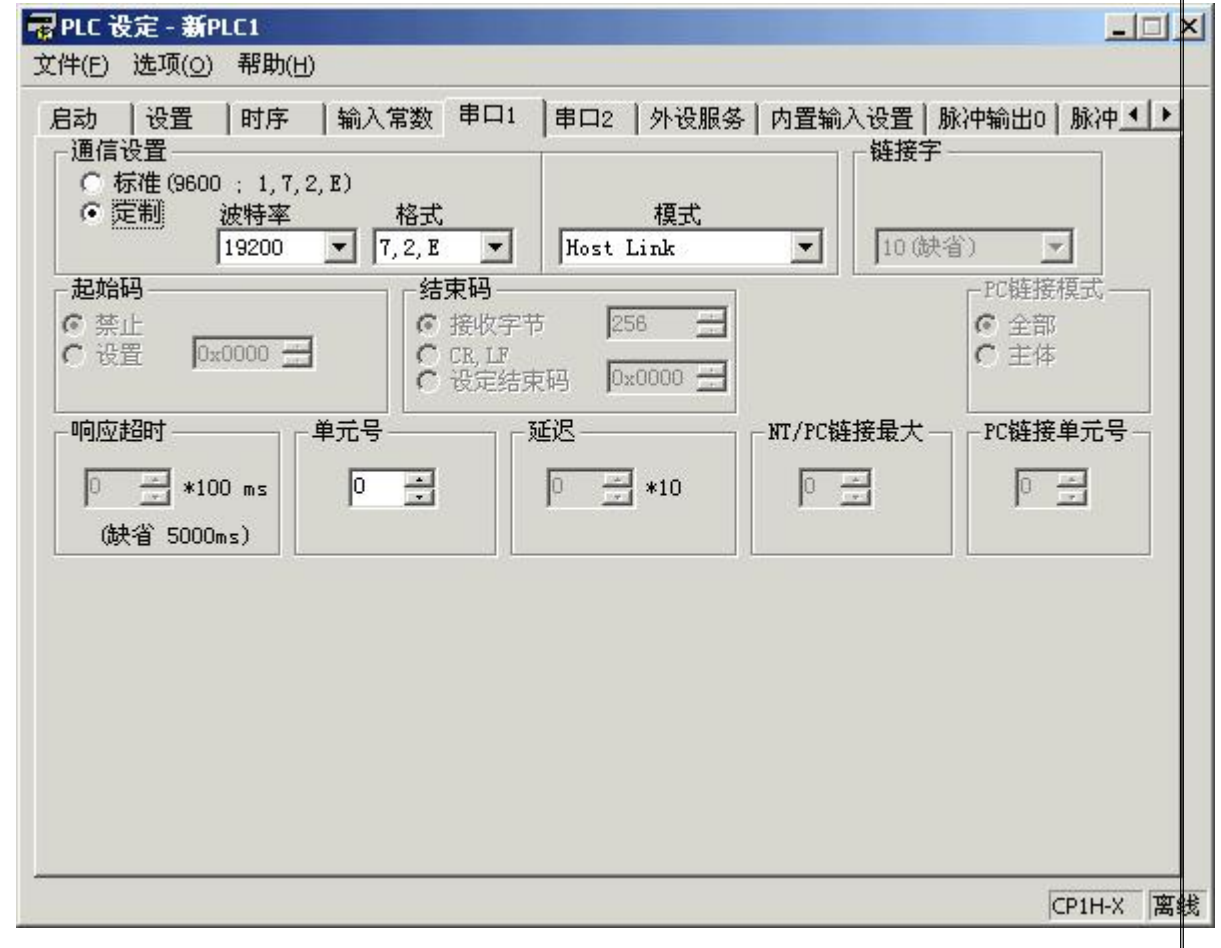

- 2) 其他通讯扩展板可能需要通过软件或硬件跳线进行设置,具体请参考使用手册进行 正确设置。
- 3) 通讯参数测试:

对于已经完成通讯参数设置的 PLC,可通过欧姆龙 CX-Programmer 编程软件 以"SYSMAC WAY"方式是否能正常在线工作,测试设置是否正确。

方法为:

先确保 HostLink 口或 RS232 扩展通讯口与上位 PC 的 RS232 串口连线正确连 接。

运行 CX-Programmer, 打开工程, 在修改变更 PLC 窗口中, 将连接的"网络 类型"设置为"SYSMAC WAY",如下图:

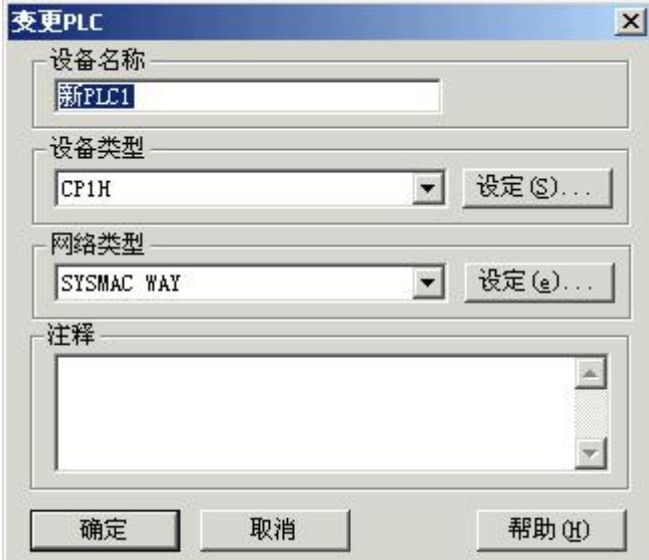

然后点击"网络类型"右边"设定(e)"按钮,在弹出的"网络设置[SYSMAC WAY]"窗口中,将网络页面的"HostLink 单元号"和驱动页面的串口通讯参数设 置为 PLC 对应的设定值。如下图所示:

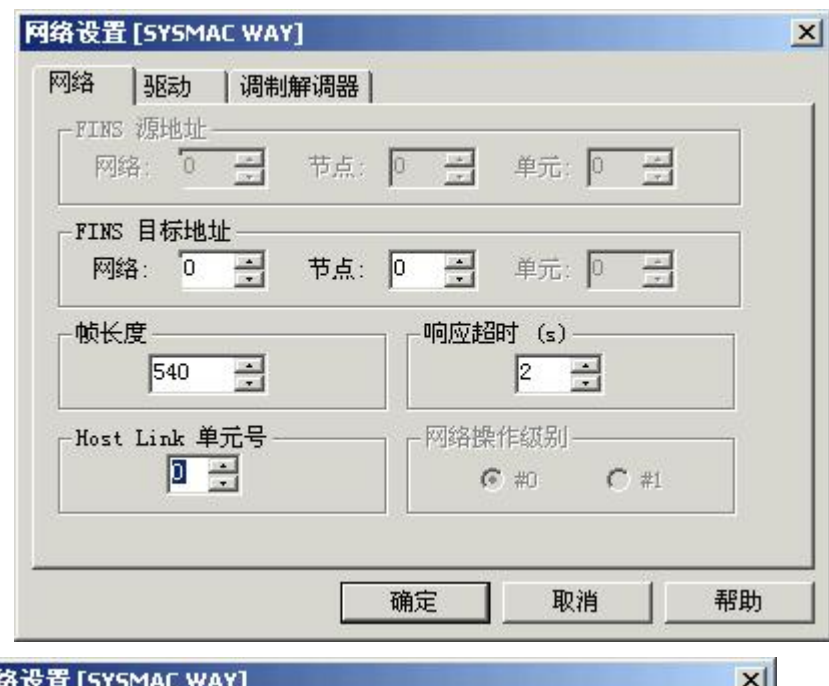

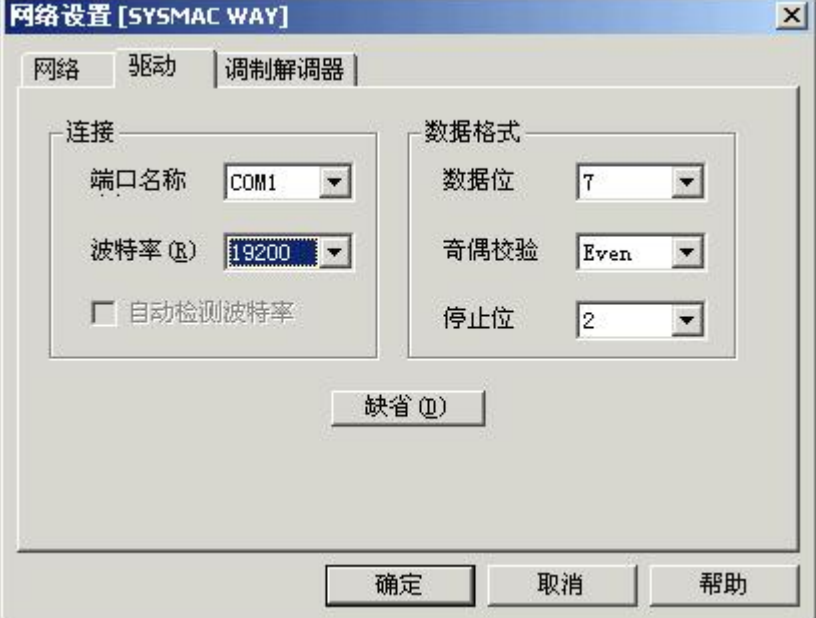

完成设定后,执行菜单"PLC" > "在线工作",如果能正常工作,则说明通讯参 数设置正确,并可以正常通讯;如果有"无法连接 PLC"提示,则检查并确认通讯参 数设置及网络设置参数是否正确。在确保 CX-Programmer 能以"SYSMAC WAY"方式 正常在线工作后,再进行实际测试。

#### <span id="page-5-0"></span>附录 **3**

# **PLC** 寄存器地址范围表

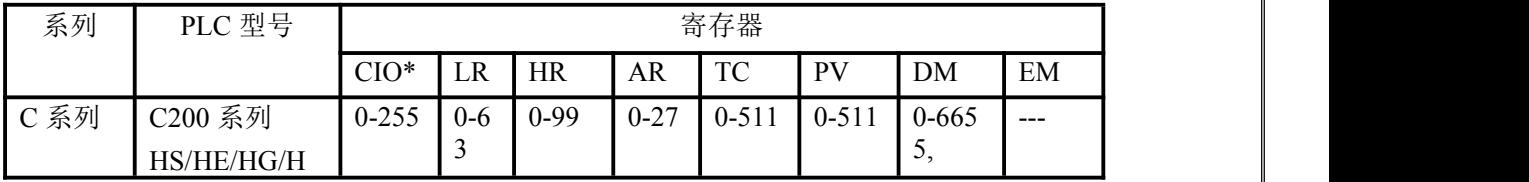

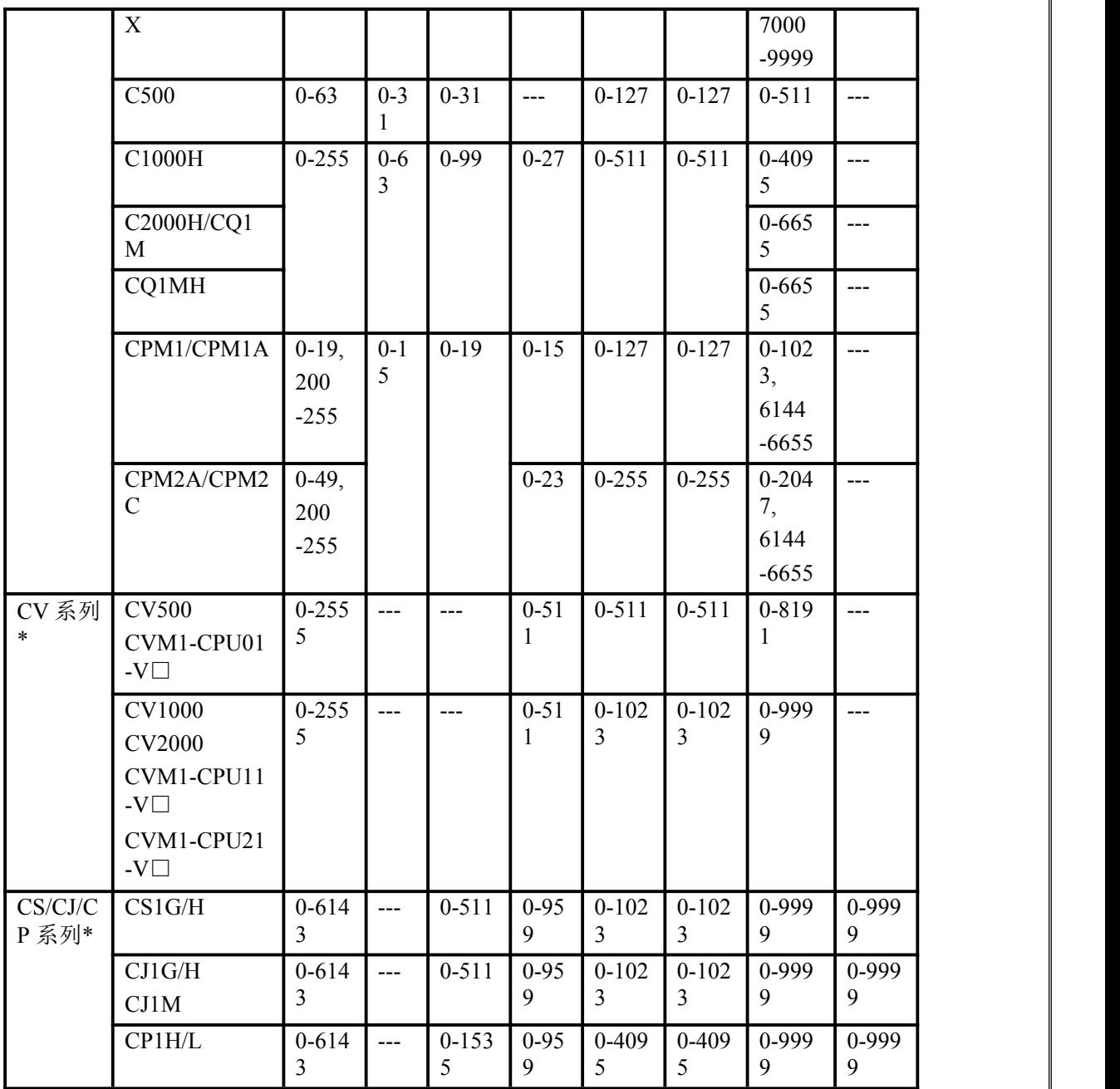

注: カランド アイストランド こうしょう しんこうかい しんこうかい こうしょう

1. CIO 寄存器为新型号 PLC 名称,与旧型号 PLC 的 IR/SR 寄存器相对应,具体地 址请参考用户手册。

2. CV 系列中 HR 寄存器包含在 CIO 寄存器中,使用时请参考用户手册。

3. 由于 HostLink 协议的限制, 本驱动不支持 CS/CJ/CP 系列的 WR 寄存器, 故在 上表中未列出。

4. 上表为部分 PLC 地址范围,仅供参考,其他型号的地址范围请参考用户手册。

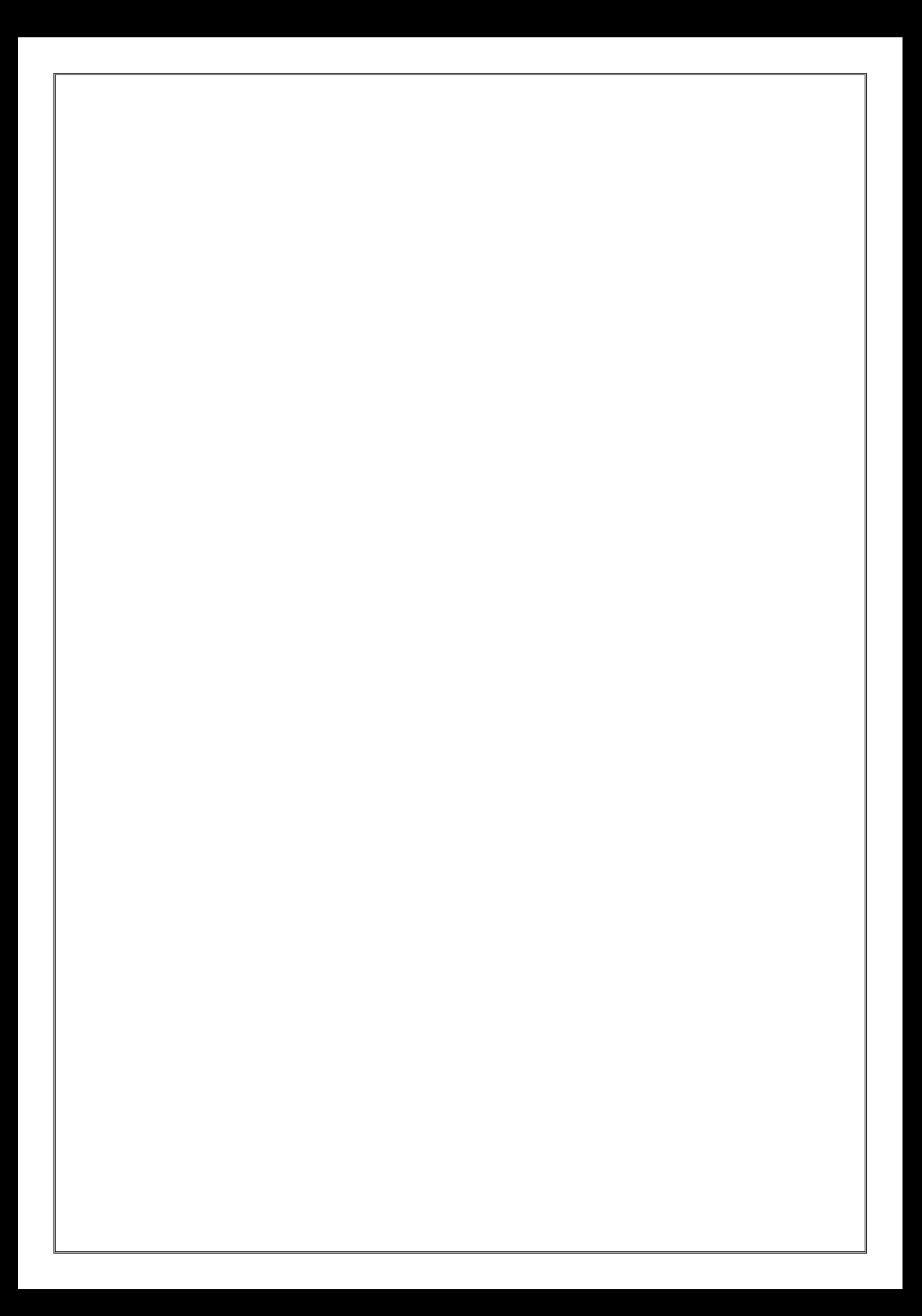